# HAL E-BANK PRIRUČNIK **IMENIK**

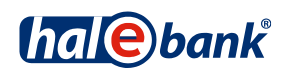

Verzija Hal E-Bank: 19.2.0.10

# **Sadržajni sklopovi priručnika**

Priručnik se sastoji od više sadržajnih sklopova. Trenutni sadržajni sklop priručnika na listi je posebno označen. Sadržajni sklopovi priručnika na raspolaganju su na internet adresi *[www.halcom.ba/podrska](http://www.halcom.ba/podrska)*.

- 1. PLAĆANJE
- 2. PREKOGRANIČNE UPLATE I POSLOVANJE SA STRANIM VALUTAMA
- 3. UDALJENO POTPISIVANJE

### 4. IMENIK

- 5. DIGITALNA POTVRDA JEDNA ZA SVE
- 6. PREGLEDI STANJA, PROMETA I IZVODI
- 7. OBAVJEŠTENJA BANKE I PORUKE BANCI
- 8. DODATNI ALATI I OPCIJE

# **Sadržaj**

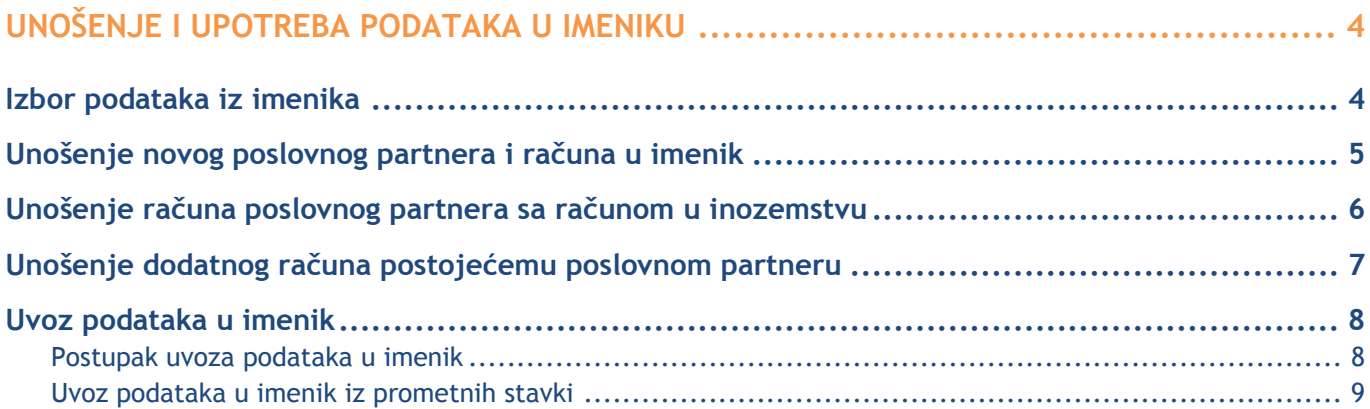

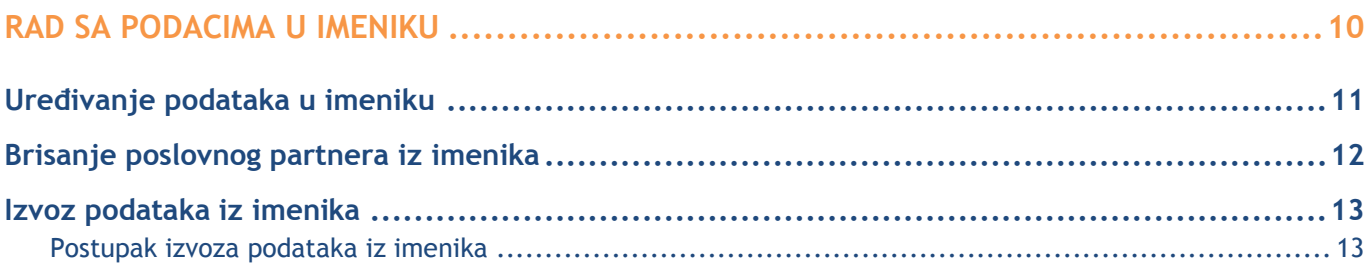

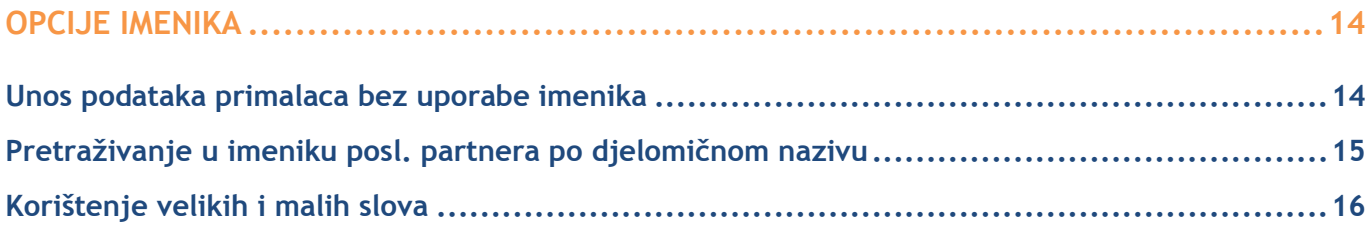

# <span id="page-3-0"></span>**Unošenje i upotreba podataka u imeniku**

Podaci iz imenika koriste se kod unošenja podataka primaoca u platne naloge.

## <span id="page-3-1"></span>Izbor podataka iz imenika

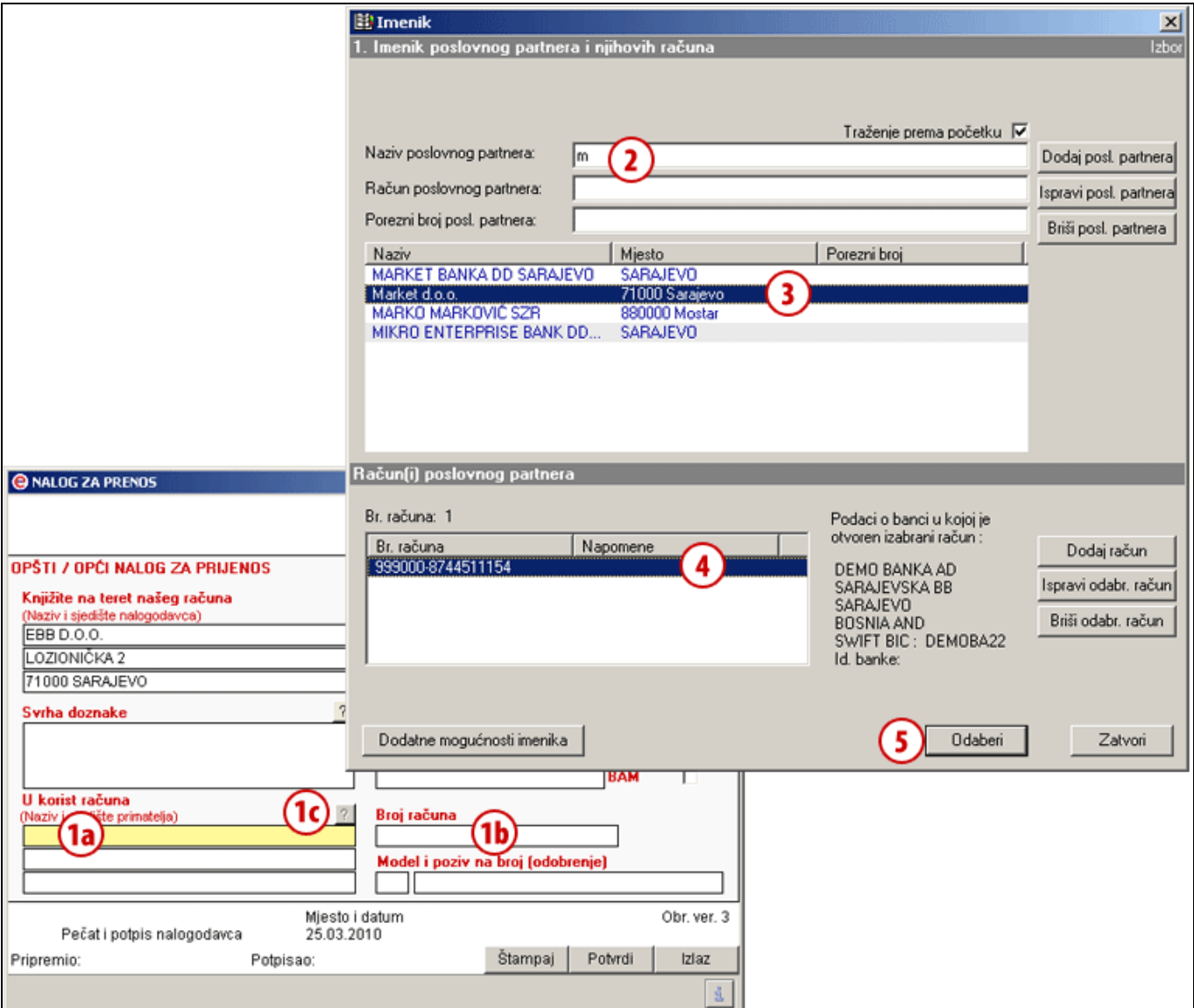

- **1** Iz naloga se imenik otvori kada upišete zprvo slovo naziva **(1a)**, kada upišete prvi broj računa poslovnog partnera **(1b)** ili s klikom na tipku »**?« (1c)**.
- **2** Uz dodatno upisivanje u polja za traženje (naziv, račun i porezni broj) smanjujete listu ispisanih poslovnih partnera iz imenika **(3)**. Ako poslovni partner još nije u imeniku, pohranite ga prema uputama na *[strani](#page-4-0)* [5.](#page-4-0)
- **3** Sa liste odaberete odgovarajućeg poslovnog partnera. Ako se račun odabranog poslovnog partnera još ne nalazi u imeniku **(4)**, pohranite ga prema uputama na *[strani](#page-6-0)* [7.](#page-6-0)
- **4** Odaberite odgovarajući račun.
- **5** Klikom na tipku **Odaberi** imenik se zatvara, a u platni nalog se prenose podaci odabranog poslovnog partnera.

### *SAVJET*

*Podatke partnera možete da unesete u platni nalog bez korištenja imenika (podaci se ne pohranjuju u imenik). Za dodatne informacije, vidi poglavlje Opcije imenika.*

## <span id="page-4-0"></span>Unošenje novog poslovnog partnera i računa u imenik

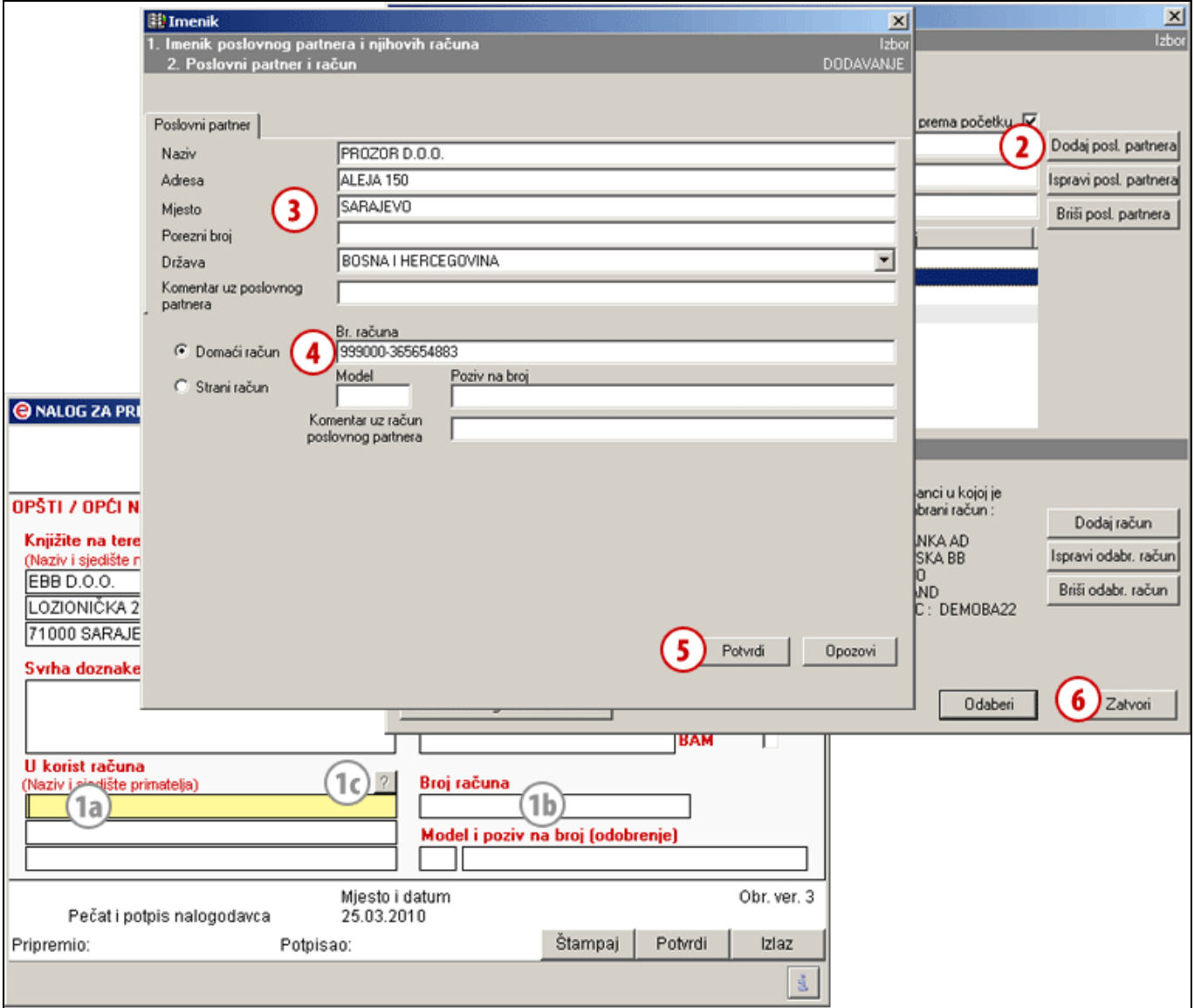

- **1** Iz naloga se imenik otvori kada upišete prvo slovo naziva **(1a)**, kada upišete prvi broj računa poslovnog partnera **(1b)** ili s klikom na tipku »?« **(1c)**.
- **2** Kliknite na tipku **Novi posl. partner**.
- **3** U novom prozoru upišite podatke poslovnog partnera.
- **4** U polje **Br. računa** upišite broj računa i unos potvrdite pomoću tipke **Enter**<sup>1</sup> (vidi savjet).

Ako unosite račun koji je otvoren kod banke izvan BIH (»strani račun«), nastavite prema koracima, koji su opisani na *[strani](#page-5-0)* [6.](#page-5-0)

- **5** Unošenje novog poslovnog partnera i računa potvrdite s klikom na tipku **Potvrdi**.
- **6** S klikom na tipku **Odaberi** imenik se zatvara, a u platni nalog prenose se podaci odabranog poslovnog partnera.

### *SAVJET*

*Domaći račun poslovnog partnera možete da unesete bez razmaka i crtica. Nakon potvrde unosa struktura računa će se automatski popraviti (npr. u polje upišite* BA391990440001200279*, a nakon potvrde struktura računa je* BA39 1990 4400 0120 0279*).* 

 $\overline{a}$ <sup>1</sup> Kod domaćih računa se prilikom izlaska iz polja **Br. računa** u donjem djelu prozora ispisuju podaci o banci, kod koje je otvoren račun. Ako se podaci banke ne ispišu, a broj računa upisan je pravilno, obratite se centru za pomoć korisnicima.

### <span id="page-5-0"></span>Unošenje računa poslovnog partnera sa računom u inozemstvu

Za realizaciju uplate osim broja računa poslovnog partnera potreban i podatak o banci, kod koje je otvoren račun. Ako u imenik uključujete poslovnog partnera sa računom kod strane banke koja još nije pohranjena u imeniku, treba navesti i podatke o banci.

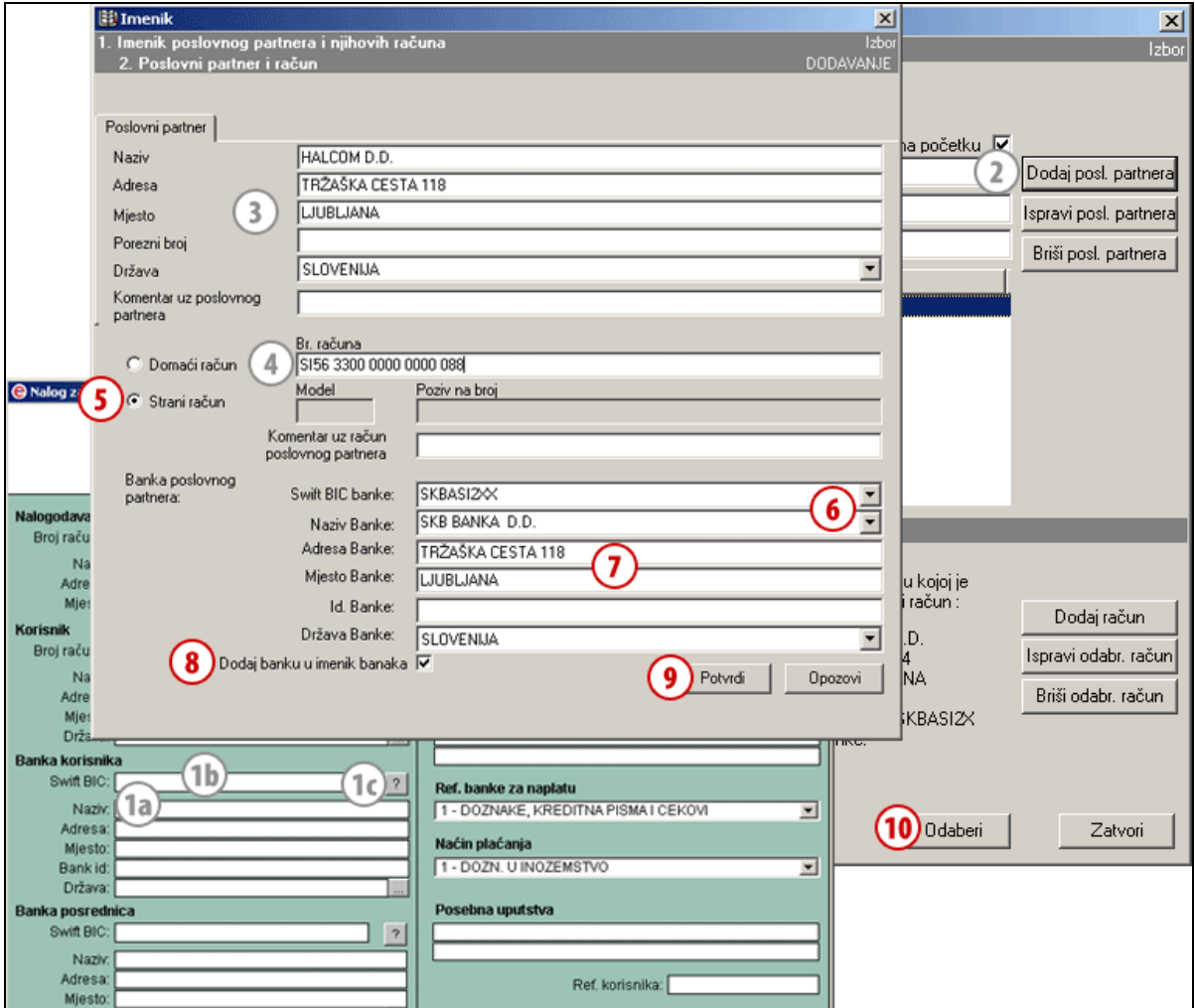

- **1** Iz naloga se imenik otvori kada upišete prvo slovo naziva **(1a)** ili kada upišete prvi broj računa poslovnog partnera **(1b).** Ako ste isklopili obavezni unos u imenik ili ako ispunjavate nalog za izvršenje doznake u inozemstvo, imenik otvorite pomoću klika na tipku **»?« (1c)**.
- **2** Kliknite na tipku **Dodaj posl. partnera**.
- **3** U novi prozor upišite podatke poslovnog partnera.
- **4** U polje **Br. računa** upišite broj računa.
- **5** Označite »**Strani račun«**. Otvore se polja za unos podataka o banci, kod koje partner ima otvoren račun.
- **6** Banke koje su već pohranjene se prilikom upisivanja SWIFT-a ili Naziva banke

ispisuju u padajućem meniju. Kada odaberete pojedini **SWIFT** ili **Naziv** iz padajućeg menija ispune se i ostali podaci banke. Nastavite s korakom 9.

- **7** Ako banke nema u padajućem meniju, dopišite njene podatke u polja za unošenie.
- **8** Odaberite mogućnost »**Dodaj banku u imenik banaka**«; podaci banke pohranjuju se te su kod sljedeće upotrebe na raspolaganju iz padajućeg menija u koraku 6.
- **9** Unošenje podataka potvrdite s klikom na tipku **Potvrdi**.
- **10** S klikom na tipku **Odaberi** zatvara se imenik, a u platni nalog se prenose podaci odabranog poslovnog partnera.

## <span id="page-6-0"></span>Unošenje dodatnog računa postojećemu poslovnom partneru

Partneru koji je pohranjen u imeniku možete da upišete nekoliko bankovnih računa.

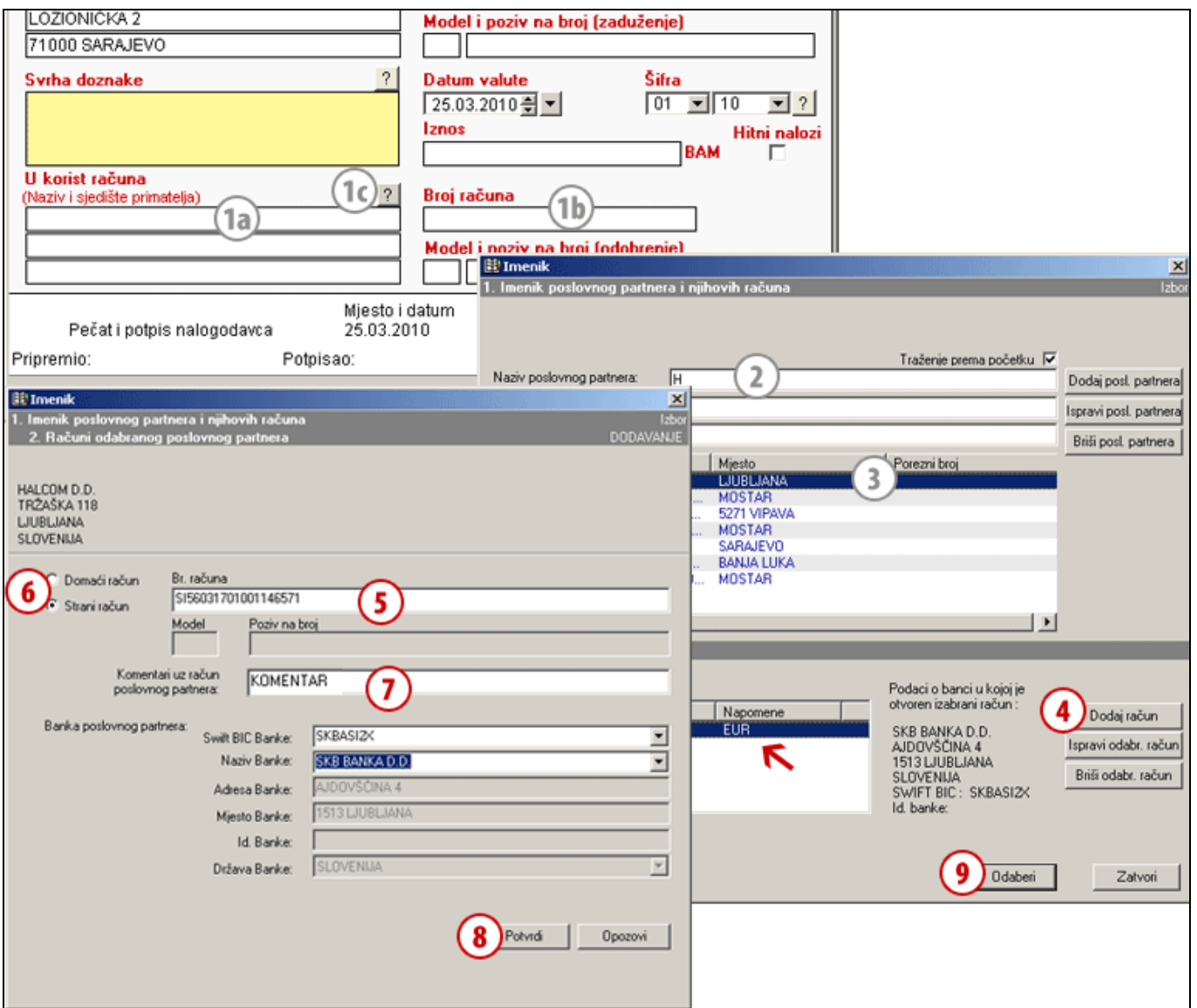

Iz naloga se imenik otvori kada upišete prvo slovo naziva **(1a)**, kada upišete prvi broj računa poslovnog partnera **(1b)** ili s klikom na tipku »?« **(1c)**.

- **1** Uz dodatno upisivanje u polja za pretraživanje (naziv, račun i porezni broj) smanjujete listu ispisanih poslovnih partnera iz imenika **(3)**.
- **2** Na listi označite odabranog poslovnog partnera.
- **4** Kliknite na tipku **Dodaj račun**.
- **5** U polje **Br. računa** upišite račun.
- **6** Odaberite **tip računa** (domaći ili strani račun).
- **7** U polje **Napomena** možete da upišete bilo koji komentar (npr. u kojoj valuti plaćate na račun). Napomena je zatim ispisana na osnovnoj listi računa odabranog poslovnog partnera  $(\leftarrow)$  i može da olakša odabiranje između više računa.
- **8** Podatke potvrdite s klikom na tipku **Potvrdi**.
- **9** S klikom na tipku **Odaberi** zatvara se imenik, a u platni nalog prenose se podaci odabranog poslovnog partnera zajedno sa računom.

### *SAVJET*

-7- *Za upisivanje domaćeg računa vidi i poglavlje Unošenje novog poslovnog partnera i računa u imenik, a za upisivanje stranog računa poglavlje Unošenje računa poslovnog partnera* 

*z računom v tujini.*

### <span id="page-7-0"></span>Uvoz podataka u imenik

Podatke o poslovnim partnerima i njihovim računima možete uvoziti i iz drugih programa, npr. računovodstvenih, ili ih možete uvoziti iz već postojećih prometnih stavki iz e-banke.

### <span id="page-7-1"></span>**Postupak uvoza podataka u imenik**

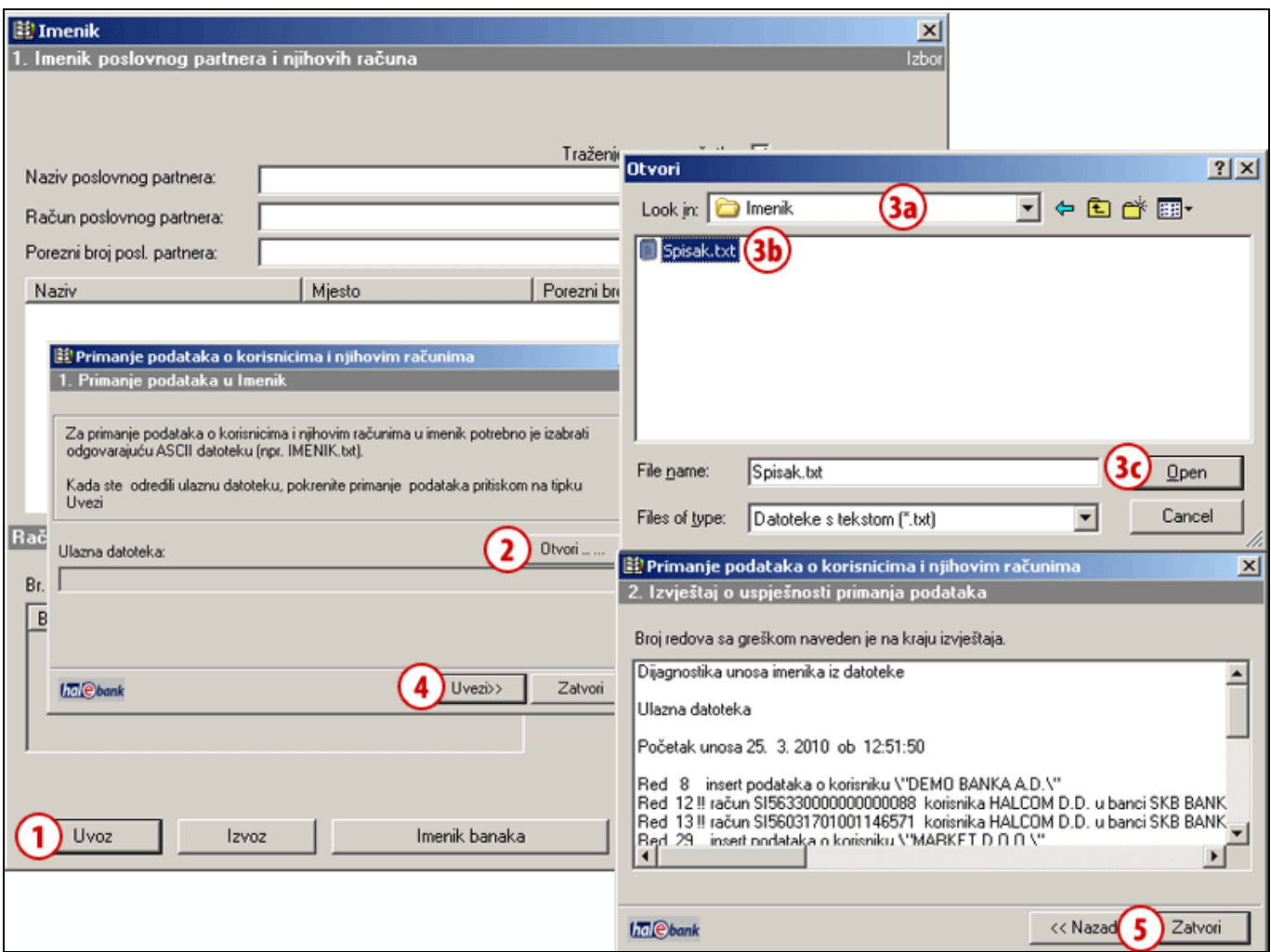

Otvorite imenik preko odabira u meniju **Alati > Imenik** ili tako da kliknete na **ikonu knjige** u alatnoj traci (Alt + A).

- **1** Kliknite na tipku **Uvoz**.
- **2** Otvoriti će se novi prozor, u kojem kliknite na tipku **Otvori**.
- **3** U novom prozoru odaberite lokaciju datoteke **(3a)** i datoteku **(3b)** koju želite primiti, te kliknite na tipku **Otvori (3c)**.
- **4** Uvoz potvrdite s klikom na tipku **Uvezi**.
- **5** Otvoriti će se novi prozor koji prikazuje izvještaj o uspješnosti uvoza imenika iz datoteke. Zatvorite prozor klikom na **Zatvori**. Podaci o novim poslovnim partnerima i njihovim računima pohranjeni su u imeniku.

### <span id="page-8-0"></span>**Uvoz podataka u imenik iz prometnih stavki**

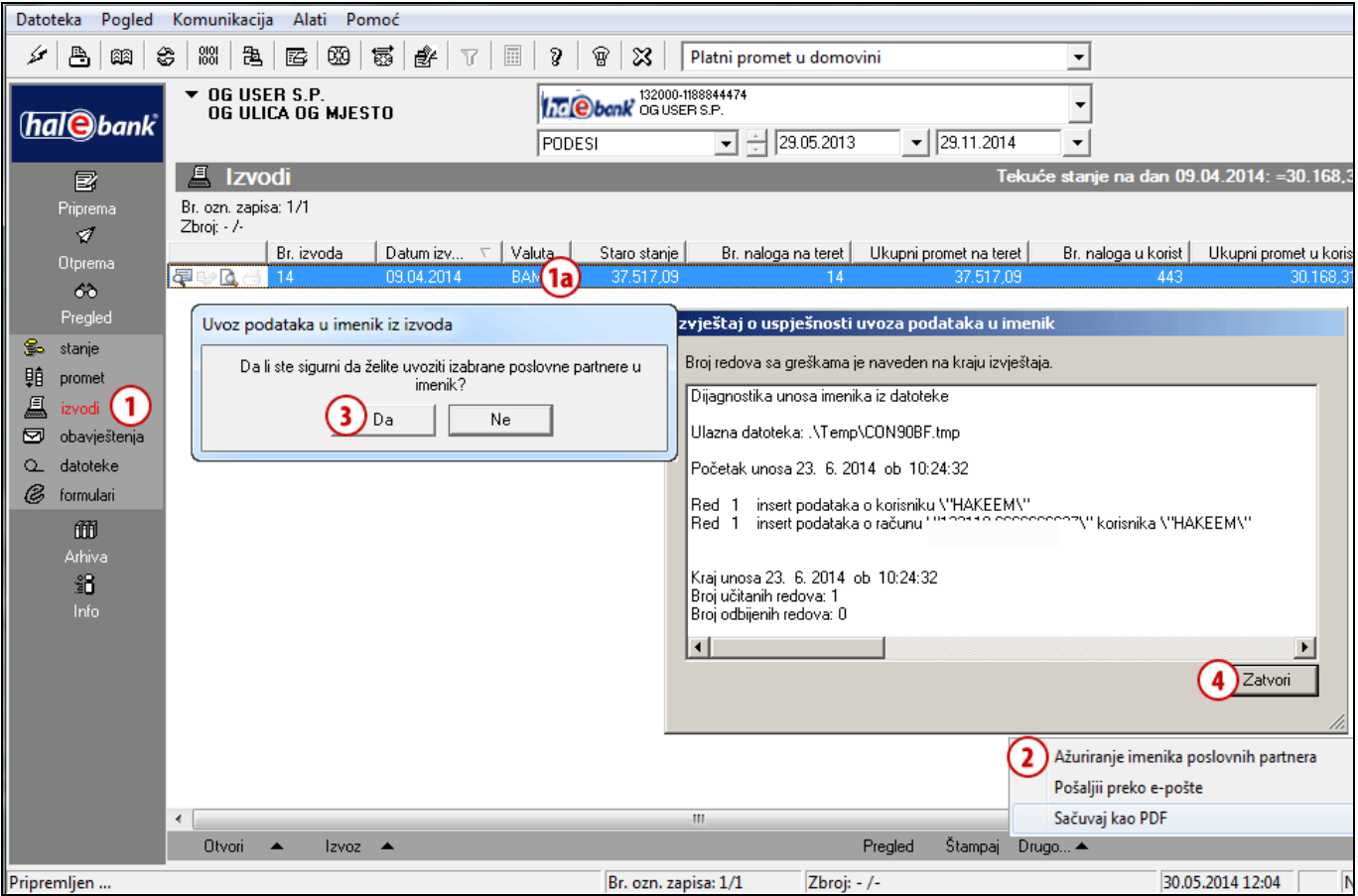

- **1** U mapi **Pregled > Izvodi (1)** izberite izvod **(1a)** (ili više izvoda), iz kojih želite podatke o poslovnim partnerima uvesti u imenik.
- **2** Odaberite komandu **Drugo > Ažuriranje imenika poslovnih partnera**.
- **3** U prozoru »Uvoz podataka u imenik iz izvoda« potvrdite izbor. U imenik se prenesu podaci o platiocima iz naloga u korist i podaci o primaocima iz naloga na teret (podaci o imenu, adresi i računu (bez podataka o pozivu).

U slučaju, da podaci o poslovnom partneru već postoje, otvori se prozor »Greške kod uvoza«, gdje je ispisan broj grešaka (poslovnih partnera, koji u imeniku već postoje). Program u imenik doda samo podatke o novim poslovnim partnerima. Prozor zatvorite.

**4** Ispiše se poruka o uspješnosti uvoza podataka u imenik. Prozor zatvorite. Podaci o novim poslovnim partnerima i njihovim računima su sačuvani u imenik.

# <span id="page-9-0"></span>**Rad sa podacima u imeniku**

Imenik možete da otvorite i preko odabira u meniju **Alati > Imenik (A)** ili tako da kliknete na **ikonu knjige (B)** u alatnoj traci. U tom slučaju podatke poslovnih partnera možete samo da pohranjujete i uređujete, a za upisivanje u platni nalog na raspolaganju su vam samo iz imenika, koji se otvara tokom ispunjavanja platnog naloga.

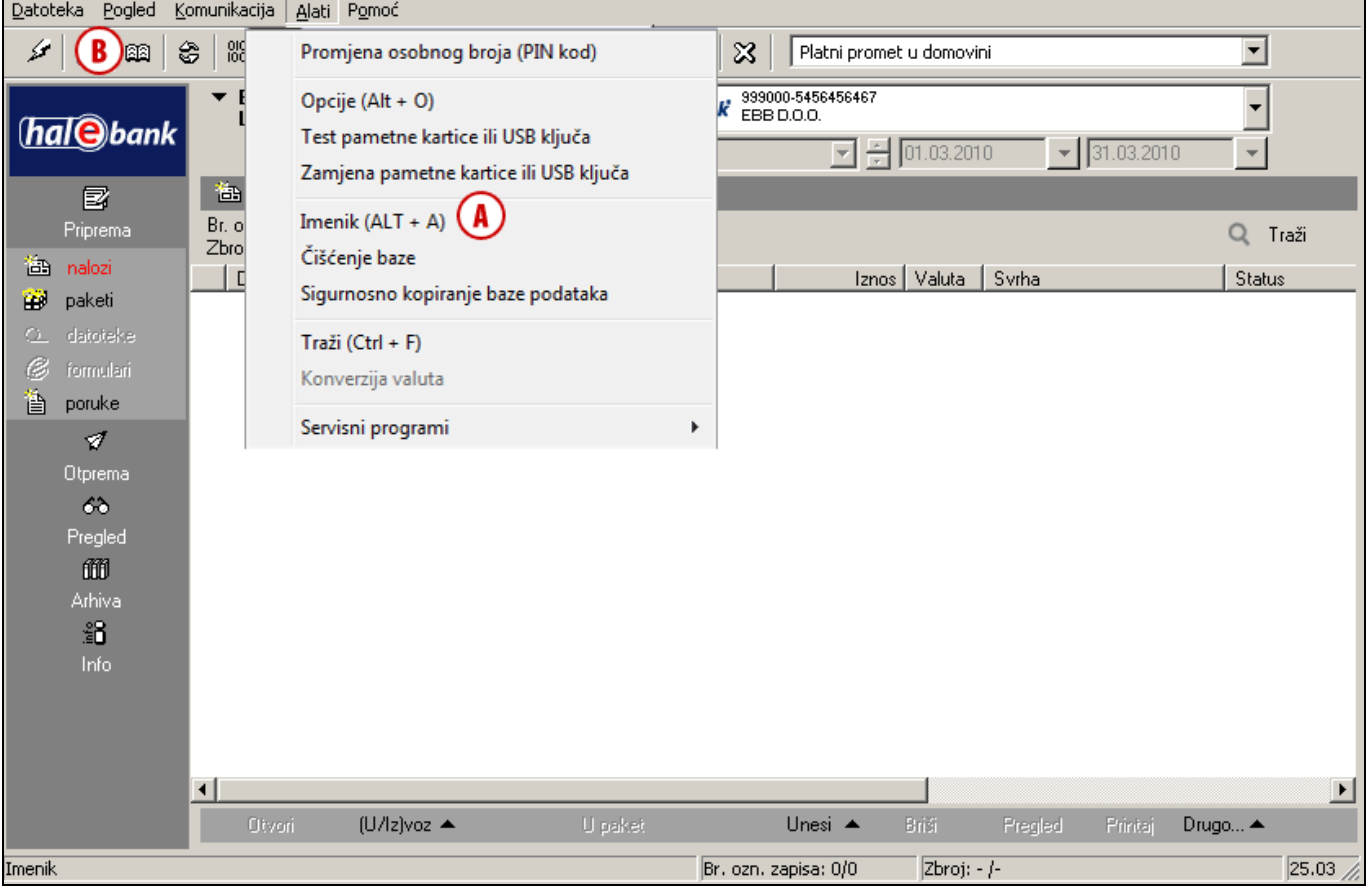

## <span id="page-10-0"></span>Uređivanje podataka u imeniku

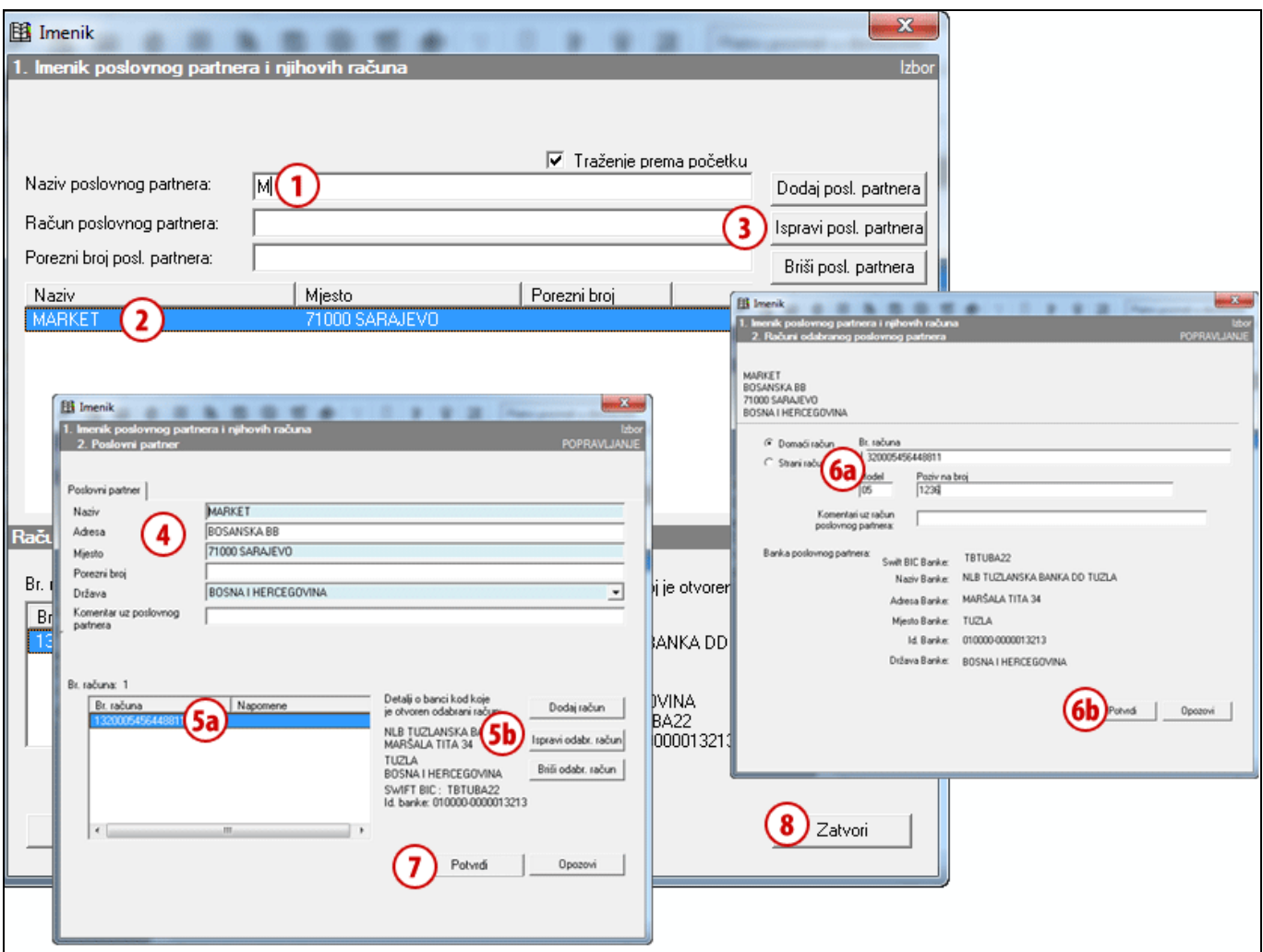

Otvorite imenik preko odabira u meniju **Alati > Imenik** ili tako da kliknete na **ikonu knjige** u alatnoj traci.

- **1** Traženje poslovnog partnera u imeniku možete si olakšati unošenjem naziva, računa ili poreznog broja u polja za pretraživanje. Na listi **(2)** se ispisuju samo oni poslovni partneri, koji odgovaraju nizovima koji su bili upisani u polja za pretraživanje.
- **2** Na listi odaberite poslovnog partnera kojemu želite da popravite podatke.
- **3** Kliknite na tipku **Ispravi posl. partnera;**  otvorit će se novi prozor sa podacima partnera (vidi savjet)**.**
- **4** Na odgovarajući način ispravite sadržaj podataka o poslovnom partneru.
- **5** Ako želite da ispravite račun poslovnog partnera, odaberite odgovarajući račun

**(5a)** i kliknite na tipku **Ispravi odabr. račun (5b)**.

- **6** U novom prozoru promijenite podatke o računu poslovnog partnera **(6a)**. Popravke potvrdite s klikom na tipku **Potvrdi (6b)**.
- **7** U prozoru sa podacima poslovnog partnera ponovno potvrdite popravke s tipkom **Potvrdi**.
- **8** U prozoru Spisak poslovnih partnera i njihovih računa sa komandom **Zatvori** zatvorite prozor.

#### *SAVJET*

*Do uređivanja ili brisanja odabranog računa možete brže stići s klikom na tipku Ispravi odabr. račun ili Briši odabr. račun u prvom prozoru imenika desno dolje.*

### <span id="page-11-0"></span>Brisanje poslovnog partnera iz imenika

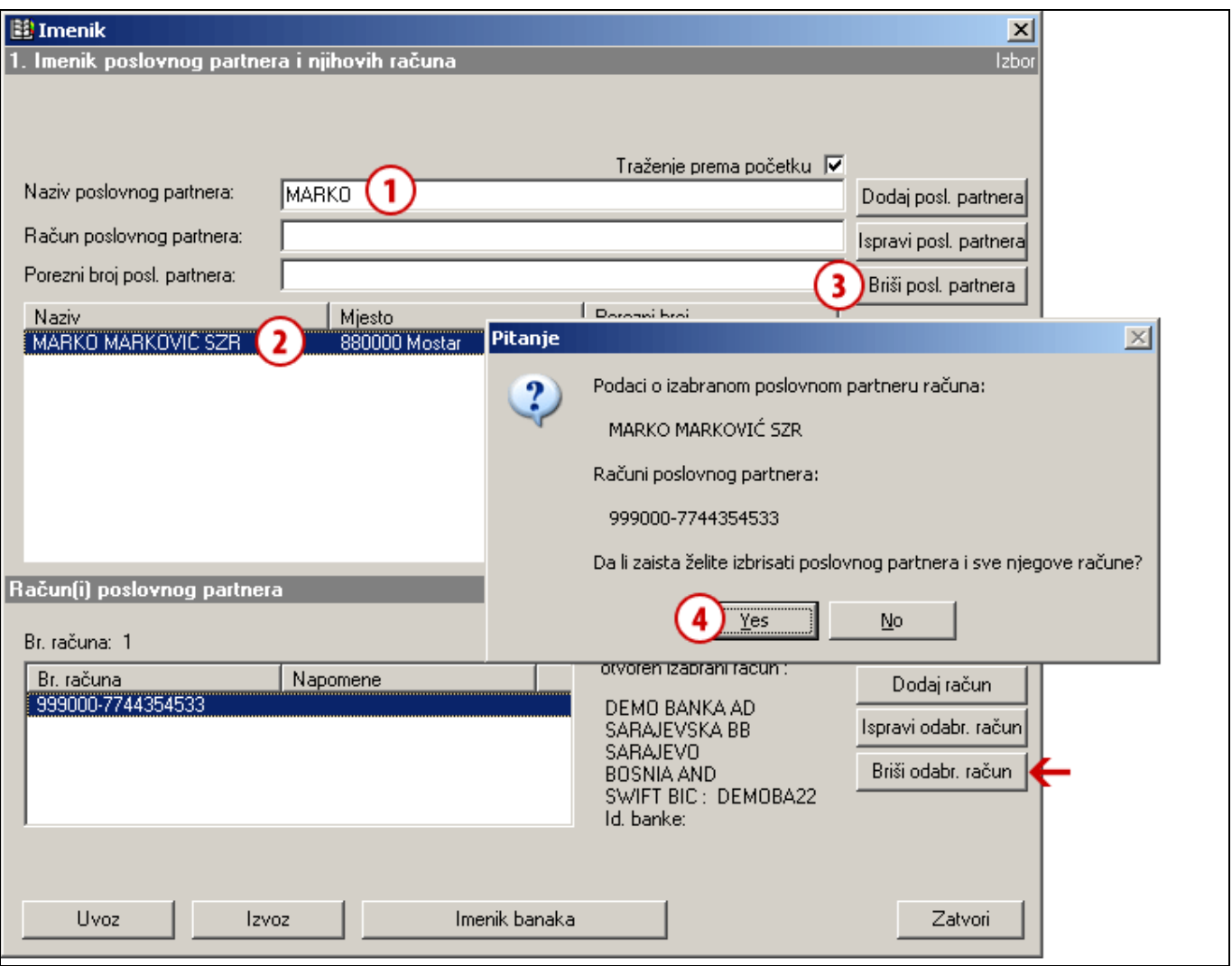

Otvorite imenik preko odabira u meniju **Alati > Imenik** ili tako da kliknete na **ikonu knjige** u alatnoj traci.

- **1** Traženje poslovnog partnera u imeniku možete si olakšati unošenjem naziva, računa ili poreznog broja u polja za pretraživanje. Na listi **(2)** se ispisuju samo oni poslovni partneri, koji odgovaraju nizovima koji su bili upisani u polja za pretraživanje.
- **2** Na listi odaberite poslovnog partnera kojeg želite izbrisati.
- **3** Kliknite na tipku **Briši posl. partnera** i u novom prozoru se ispisuju podaci poslovnog partnera, kojeg želite brisati (vidi savjet)**.**
- **4** Potvrdite brisanje podataka; odabrani poslovni partner i svi njegovi računi su izbrisani.

### *SAVJET*

*Ako želite izbrisati samo jedan račun kod odabranog poslovnog partnera, u prvom prozoru imenika možete da odaberete poslovnog partnera i odgovarajući račun te kliknete na tipku Briši odabr. račun (na slici označeno sa strelicom*

*).*

### <span id="page-12-0"></span>Izvoz podataka iz imenika

Podatke o poslovnim partnerima i njihovim računima možete da izvezete iz imenika i koristite ih u drugim programima.

### <span id="page-12-1"></span>**Postupak izvoza podataka iz imenika**

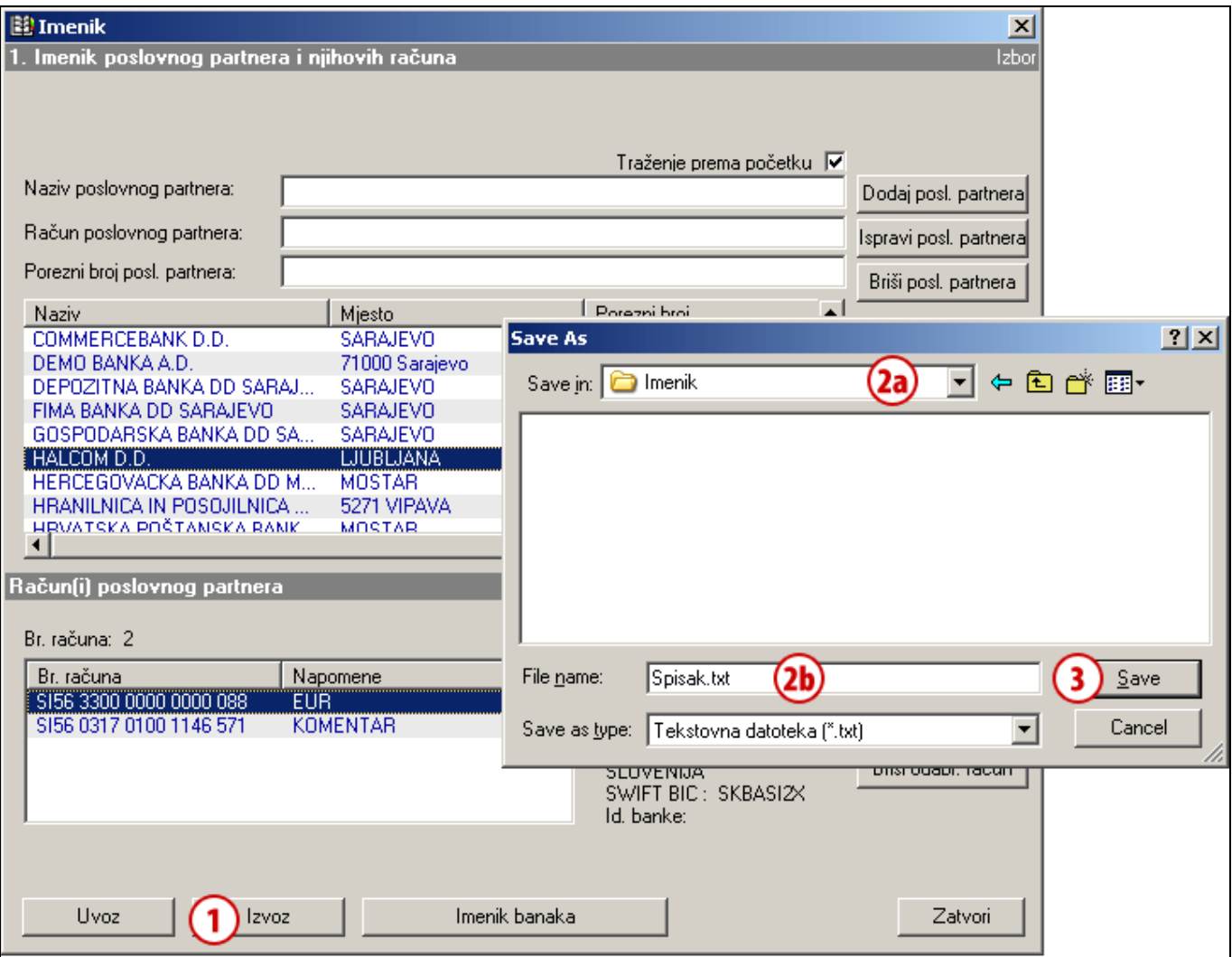

Otvorite imenik preko odabira u meniju **Alati > Imenik** ili tako da kliknete na **ikonu knjige** u alatnoj traci.

- **1** Kliknite na tipku **Izvoz**.
- **2** Otvoriti će se novi prozor, gdje određujete lokaciju **(2a)** i ime datoteke **(2b)**, u koju se pohranjuju poslani podaci.
- **3** Izvoz potvrdite klikom na tipku **Pohrani (Save)**. *(Ako se pojave dodatna upozorenja, zatvorite ih.)*

# <span id="page-13-0"></span>**Opcije imenika**

Pojedine funkcionalnosti imenika možete da podesite i prilagodite svojim potrebama:

- unos podataka primalaca bez uporabe imenika (i u platnim nalozima),
- pretraživanje u imeniku po djelomičnom nazivu i
- korištenje velikih i malih slova.

# <span id="page-13-1"></span>Unos podataka primalaca bez uporabe imenika

Podatke poslovnog partnera možete da unesete u platni nalog bez korištenja imenika. Ako podatke unosite samo u platni nalog, neće se pohraniti u imenik. Kod ponovnog plaćanja istom posl. partneru umjesto imenika možete si pomoći sa kopiranjem naloga iz arhive ili tako da nalog pohranite kao uzorak.

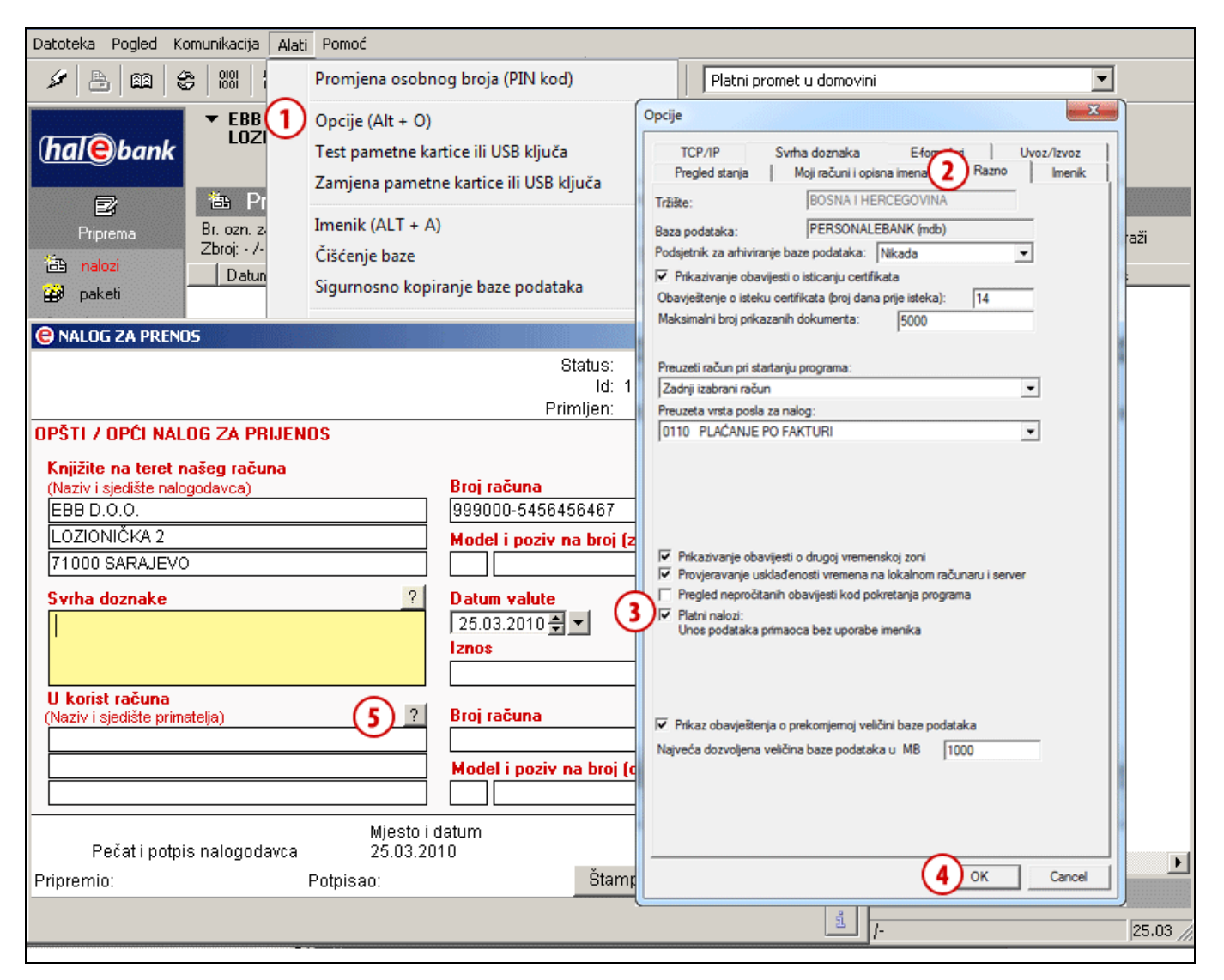

- **1** Unošenje podataka bez korištenja imenika aktivirate u odabiru u meniju **Alati > Opcije**.
- **2** U prozoru »Opcije« kliknite na listić **Razno**.
- **3** Odaberite **»Platni nalozi – Unos podataka primaoca bez uporabe imenika«**.
- **4** Potvrdite promjenu.
- **5** Kod upisivanja podataka poslovnog partnera u nalog imenik se ne otvara automatski. Ako prilikom ispunjavanja naloga želite da otvorite imenik, kliknite na tipku **»?«** uz polje »Naziv«.

## <span id="page-14-0"></span>Pretraživanje u imeniku posl. partnera po djelomičnom nazivu

Pretraživanje po nazivu poslovnog partnera ili banke moguće je po početku naziva ili po bilo kojem uzorku u nazivu.

Primjer: Kada je uključeno pretraživanje po bilo kojem uzorku u nazivu, rezultat je traženja za »**Lj**« i EBB **Lj**ubljana, dok je u slučaju traženja po početku naziva, **EB**B Ljubljana rezultat samo za »**EB**…«. Podrazumijevano podešavanje je Traženje prema početku naziva.

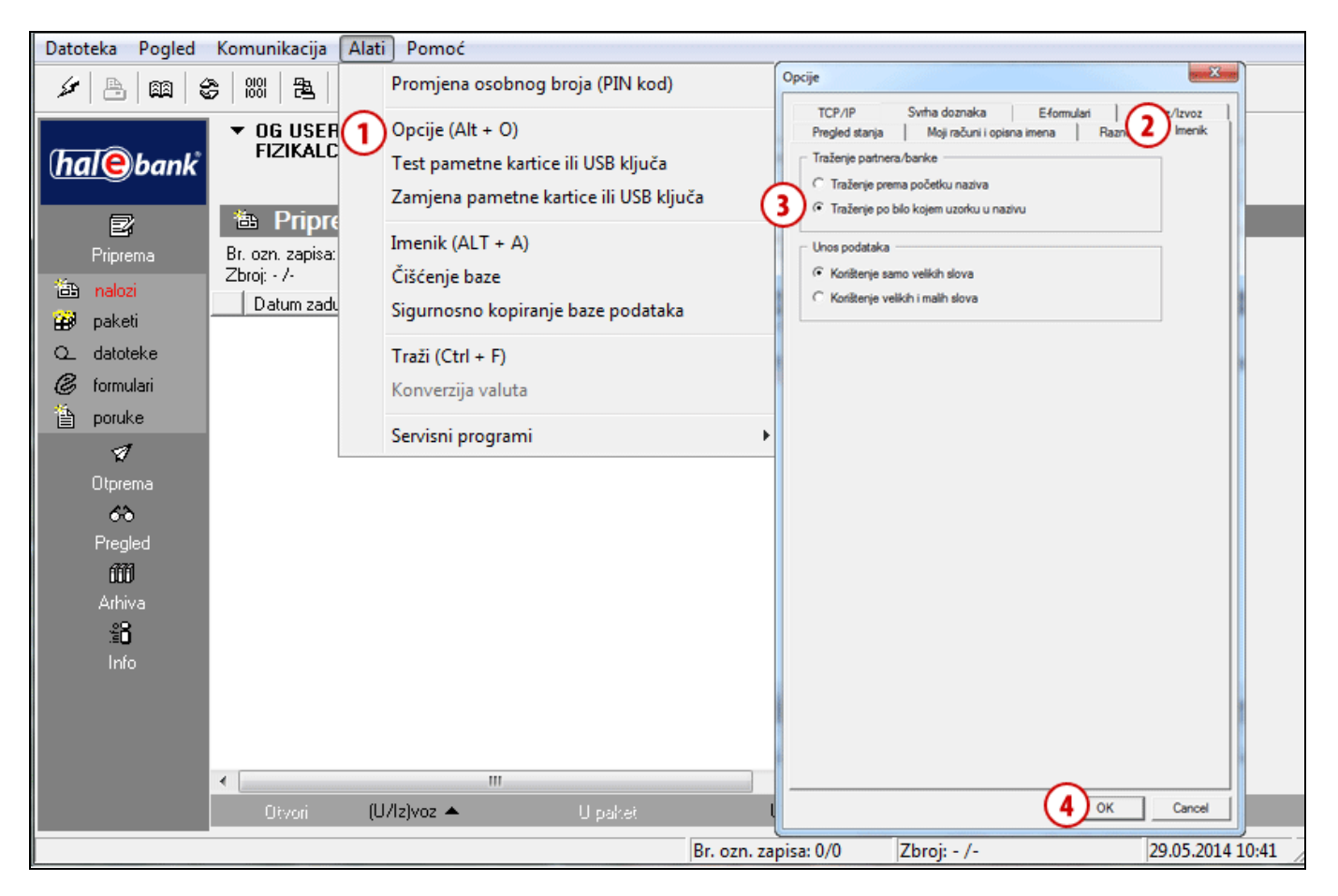

- **1** Pretraživanje po bilo kojem uzorku u nazivu aktivirate u odabiru u meniju **Alati > Opcije.**
- **2** U prozoru »Opcije« kliknite na listić **Imenik**.
- **3** Odaberite »**Traženje po bilo kojem uzorku u nazivu**«.
- **4** Potvrdite promjenu.

#### *SAVJET*

*Traženje po početku naziva možete da uključite ili isključite i u imeniku, tako da kliknete na kvačicu u prozoru imenika na sredini gore (traženje prema početku naziva).*

## <span id="page-15-0"></span>Korištenje velikih i malih slova

U imeniku je podrazumijevano korištenje samo velikih štampanih slova, dok si u podešavanjima možete uključiti korištenje velikih i malih slova.

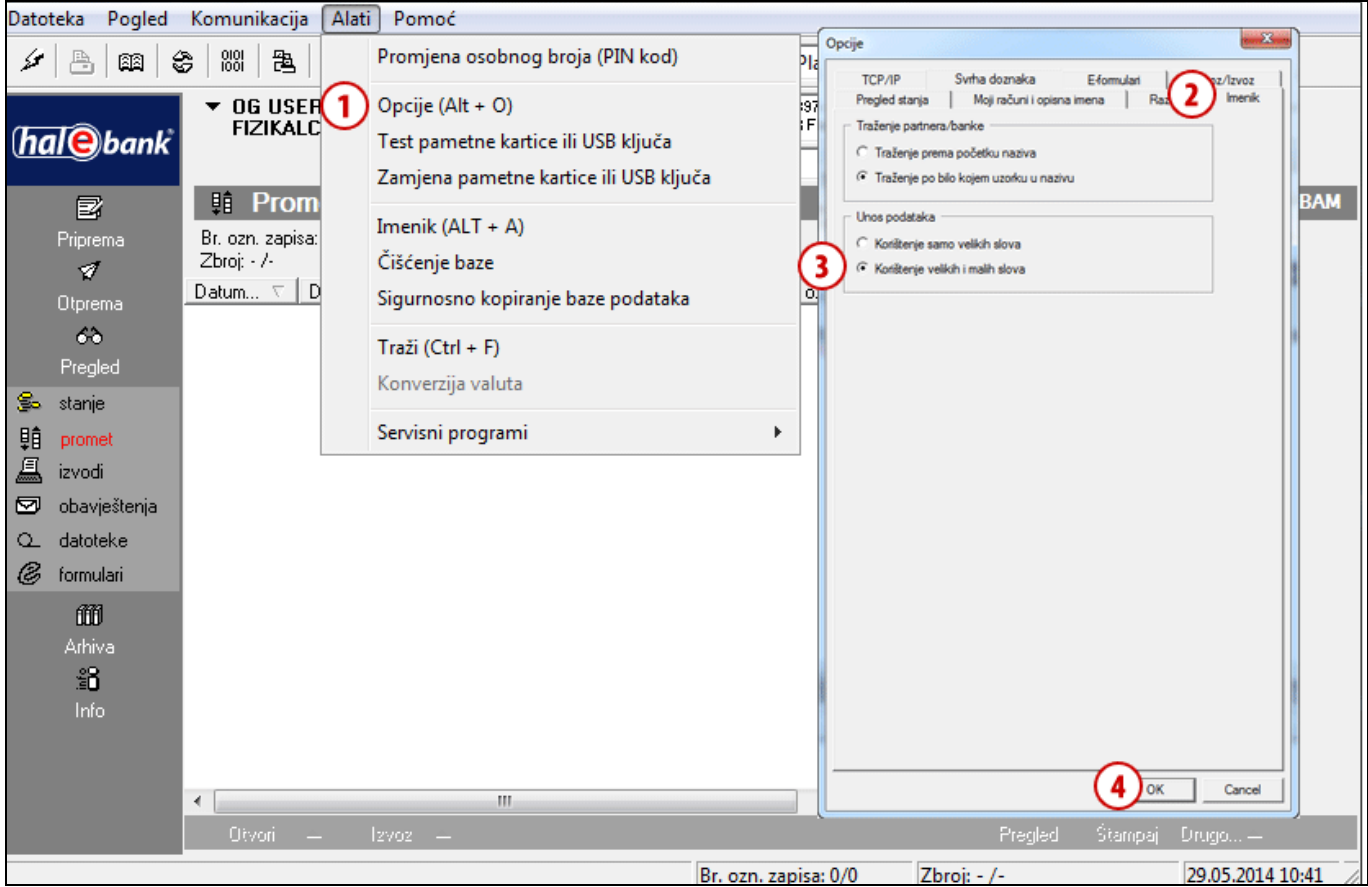

- **1** Korištenje velikih i malih slova aktivirate u odabiru u meniju **Alati > Opcije**.
- **2** U prozoru »Opcije« kliknite na listić **Imenik**.
- **3** Odaberite »**Korištenje velikih i malih slova**«.
- **4** Potvrdite promjenu.